# Release Notes Awingu 5.4.4

- [Introduction](#page-0-0)
- [Fixed bugs](#page-0-1)
- [Upgrade Instructions](#page-0-2)
- [Documentation](#page-0-3)

### <span id="page-0-0"></span>Introduction

Awingu 5.4.4 is a minor release containing important bug fixes and security updates.

If you are upgrading from **5.3.2**, please refer to the [Awingu 5.4.0 release notes](https://manuals.awingu.com/release-notes/awingu-release-notes-5-4-0.pdf) for an overview of the new features and important changes of Awingu 5.4.

### <span id="page-0-1"></span>Fixed bugs

#### **Description**

Installing an Awingu appliance from an environment backup when using an external database can fail when shares were created.

When the Automatic Logout feature is enabled, user sessions might be logged out too quickly when inactive.

The appliance hostname is allowed to be 'localhost' and on some appliances even the default value which causes issues when restoring from an environment backup or when extending from a single to a multi-node environment.

Random characters pasted when trying to paste a PNG image from the local browser to a remote WordPad.

Copying a large amount of excel cells, causes memory issues and clipboard errors.

The maximum amount of data that can be transferred from and to the local clipboard is not in sync.

Upgrading an Awingu environment which is running on Hyper-V can fail in some situations.

## <span id="page-0-2"></span>Upgrade Instructions

You can upgrade to Awingu 5.4.4 from Awingu **5.3.2, 5.4.0** and **5.4.2**

- 1. Sign-in to Awingu with an administrator account (of an administrative Awingu domain) and check that all services in the Dashboard are green.
- 2. Make sure the host (hypervisor) is not in a stressed state (CPU and disk IO) and that the memory is not ballooning.
- 3. At this point it is **highly recommended** to backup the Awingu environment:
	- a. Create an environment backup in Awingu.
	- b. Shut down the appliance(s) cleanly and take a **snapshot/backup**.
	- c. Take a backup of the database if you are using an external database.
- 4. Start the appliances(s) up, sign-in to Awingu with an administrator account (of an administrative Awingu domain) and wait until all services in the Dashboard are green again.
- 5. Make sure all Awingu appliances in your environment have internet connectivity (access to <https://repo-pub.awingu.com>).
- 6. Open the System Settings.
- 7. At the General Information page, in the section Upgrade Version, select 5.4.4 and click Upgrade.
	- **The upgrade can take up to 60 minutes per appliance**, depending of the disk and network speed.

**Don't refresh the System Settings page.** 

- **Do not reboot your appliance(s) during the upgrade.**
- 8. When the upgrade has completed: Close System Settings and Logout. Refresh your browser before you re-login.
- 9. It is **highly recommended** to **reboot** the appliances(s) after a successful upgrade.

## <span id="page-0-3"></span>Documentation

Following documentation is available for this release:

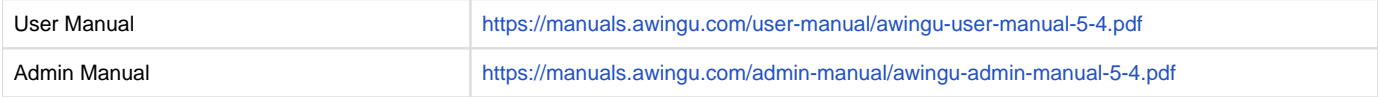